## Educational Technology Corner | March 2024

## **Tech Tips**

Ready to amp up your searches? Try using **Generative AI searches**.

#### What's new in Chrome?

Save your tab groups for later

You can save and open tab groups across desktop devices when you need them. This makes it easier to clean up your tab strip and focus on the thing you need to get done, right now.

- Right-click a Tab and select Add tab to group.
- Turn on Save group and your group will appear in the bookmarks bar.
- To remove the group from your tab strip but keep it for later, right-click the group header and select Hide.
- On a different desktop device, sign-in and see your groups in the bookmark bar.
- Tip: In the tab strip, click the group header to collapse the group.

### Translations when you need them

- Get web pages automatically translated into your preferred language or languages.
- Open Chrome menu and select Settings.
- Select Languages from the side menu.
- Turn on Use Google Translate and customize your options.

# Brightspace

With this release, the Twitter field in the User Profile tool now reflects the current name of X. This also updates the example shown on the page.

#### Creator+

Creator+ is an addition to the HTML page tool that allows for creation of interactive content within the Brightspace content area. No coding skills are required to use this feature.

Creator+ offers the following 4 main tools for content creators to enhance their course content:

- 1. Insert Element enables users to easily and seamlessly create dynamic content and chunk concepts following instructional design best practices.
- 2. Practices to deepen comprehension and reinforce concepts using formative practice questions in Content HTML topics.
- 3. Advanced Media uses Capture App to quickly capture screen and video learning assets that can be automatically captioned, edited, and used across your courses.
- 4. Creator+ content templates that you can easily edit with Creator+ tools to get started quickly. Admins can use the Content Styler to centrally style content using a default cascading style sheet.

Want to learn more? <u>Follow this link</u> to learn about Creator+ Instructional Design Best Practices. There is also a <u>community group</u>, where you can share ideas and get help with design and use.

# Brightspace Editor – Consistent link creation with the ability to choose link format | Updated

As of this release, inserting a link into Brightspace Editor opens the **Add Link** dialog which allows users to determine if their links open in a new window (set as the default) or in the current window. The text box in the **Add Link** dialog also allows users to add text to their link. This provides users with a consistent workflow and control over how links respond within their content.

The **Add Link** dialog opens when inserting links with the context menu or with keyboard shortcuts (for example, ctrl+K or command+K).

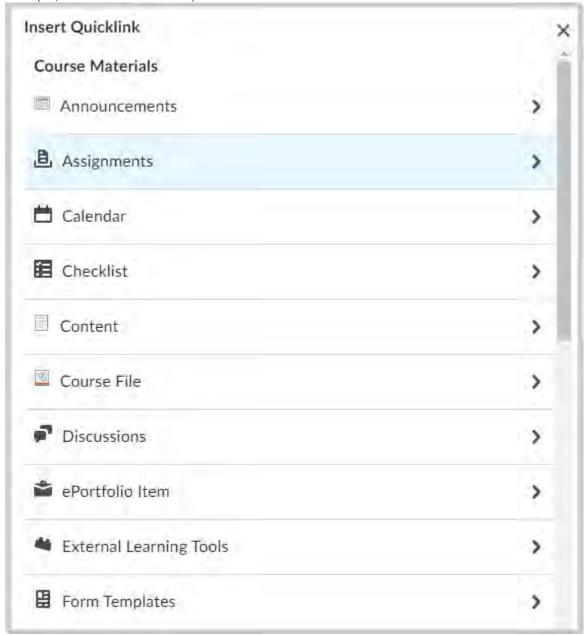

Additionally, the dialog includes a new **Insert Quicklink** option, allowing users to easily insert a quicklink. When using **Insert Stuff > Insert Link** or **Insert Quicklink > Link**, the same **Link**, **Text**, and **Open In** options are displayed ensuring consistent link creation.

Finally, this feature updates the icons shown in **Insert Quicklink** to ensure all icons use the new style.

Previously, adding links throughout the editor resulted in different workflows, different fields, and different behaviors in the way that links would open. The previous **Whole Window** option is removed, as it was being treated as the current window and thus cause inconsistent behavior. Several options have been renamed from the previous version to improve consistency:

- The option to have links open in the current window was previously called the same frame.
- Link was previously named URL.

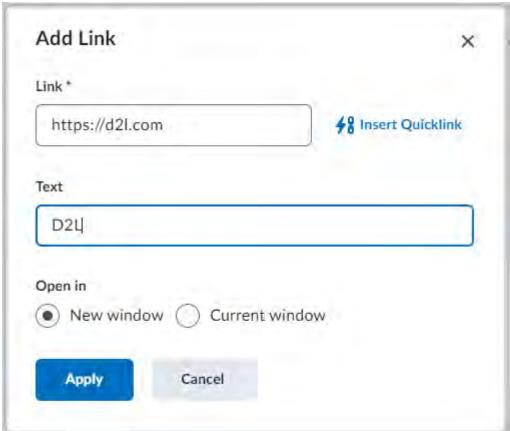

Figure: You can

access the new Add Link dialog using the context menu, or with keyboard shortcuts.

Figure: The **Insert Quicklink** menu with the previous icon style.

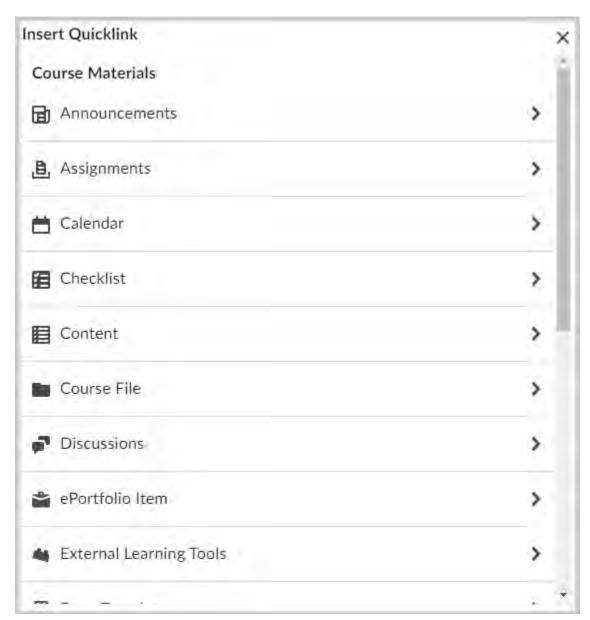

Figure: The **Insert Quicklink** menu with the updated icon style.

## Quizzes - Improved experience for generating quiz reports | Updated

This release introduces a better experience for instructors when running and exporting quiz reports with large amounts of data. To avoid time-out failures and screen freezing, the following report types now run asynchronously:

- Attempt Details
- Question Statistics
- Question Details
- User Statistics
- User Attempts

When reports are ready for downloading, Brightspace generates a notification that instructors can access from the bell icon in the navbar.

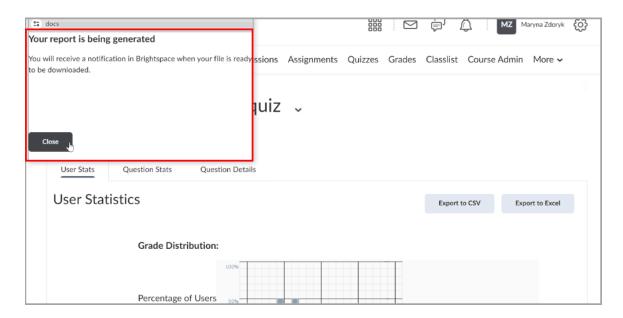

Figure: Quiz reports are generated asynchronously. Instructors are notified when they are ready for download via the bell notification icon in the navbar.

Previously, quiz reports were generated slowly and would time-out in large classes.

# **Tophat**

## Coming Soon! Tophat 1.3 LTI Connector!

LTI 1.3 is an integration standard, but we often use it as shorthand for the set of 5 features that it enables. Each LMS has a different level of support for these 5 features.

- Launch This is a link to the Top Hat from the LMS, that when clicked by professors and students, establishes the underlying course connection between the LMS and Top Hat; and facilitates roster and grade sync.
- Roster Sync Top Hat automatically pulls the course roster from the LMS on a nightly basis.
- **Deep Linking** In the LMS, you can link students to a specific piece of content in Top Hat. This feature enables you to organize content in the LMS and apply weights as desired.
- Automatic Grade Sync For any Top Hat content that you link to from the LMS, a grade book column is created automatically in the LMS grade book, and the Top Hat grade is automatically synchronized once the assignment due date has passed.
- Manual Grade Sync For Top Hat grades that are not automatically synchronized, e.g., attendance, send grades over to the LMS.

<u>Check out the full feature article</u> on this new integration, and how it can benefit the content delivery and grading.